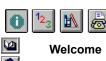

# Welcome

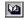

What is Explorer? Reading this Help

Welcome to Explorer Help. In addition to this introduction,

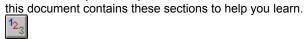

Using Explorer Offers instruction on completing single

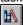

Reference Describes menu commands, the workspace, and dialog boxes. It also has an advice section.

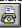

Contacting Ulead How to contact Ulead Systems when you need advice or have comments.

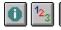

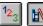

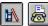

Workspace

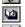

Menu commands

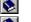

Dialog boxes

Advice

# File Menu

The File menu contains these commands. Click on the one you have a question about for more information.

View

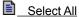

Open to PhotoImpact Invert Selection

Go To

Delete\_

Open to Another Editor Preferences

Rename

Recently Visited Folders

Photo Properties Exit

Click Menu commands on the left for help on other Explorer menus.

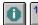

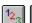

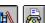

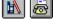

**Workspace** Menu commands

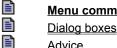

**Advice** 

# View Menu

The View menu contains these commands. Click on the one you have a question about for more information.

Always on Top

Layout

Sort Sort

Refresh

Duplicate Window

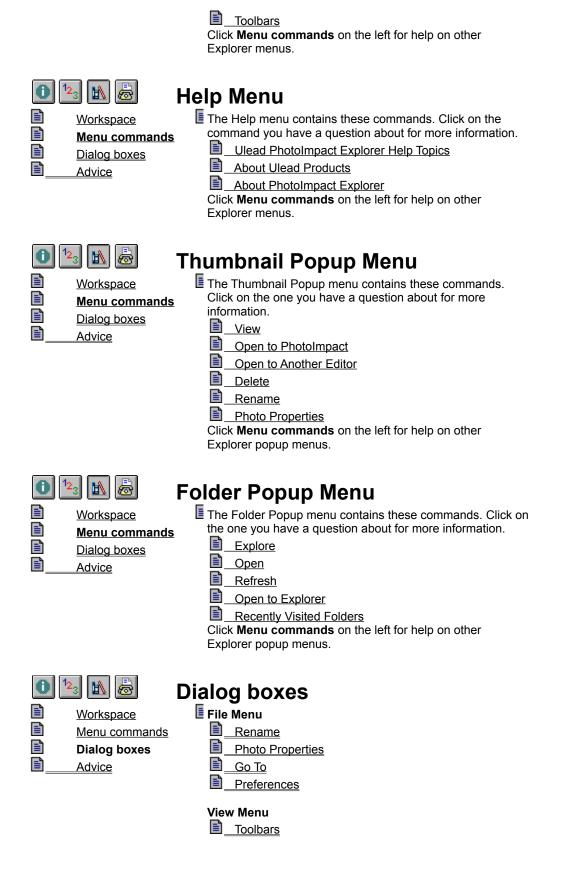

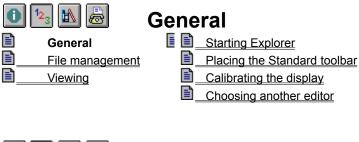

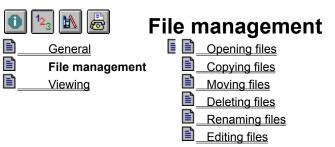

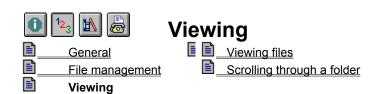

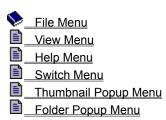

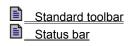

### Reading this Help

Welcome

What is Explorer?

Reading this Help

This help contains several aids to make navigating through topics easier.

Jumps to the shown topic.

**\*** 

Pops up extra information to enhance understanding.

Pops up tips or advice to help you work more efficiently.

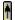

Returns you to the top of a page after scrolling in a main window.

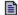

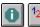

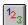

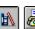

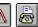

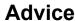

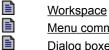

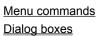

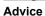

Here are tips, techniques, and other tidbits to help you understand and use Explorer better.

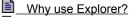

Why calibrate my display?

### What is Explorer?

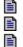

Welcome What is Explorer?

Reading this Help

PhotoImpact Explorer is a handy program for quickly viewing the contents of image and graphics files in your system. Operating very much like the Windows Explorer, PhotoImpact Explorer displays all the folders and files in a tree-like structure. Selecting a folder from this tree structure displays the image and graphics files in a thumbnail pane to the right of the tree structure. This provides the advantage of finding images visually rather than remembering filenames when you want to open, delete, move, or copy files.

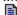

### View

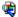

Opens the files of selected thumbnails in PhotoImpact Viewer. (Right click on a thumbnail to access this command.)

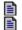

Viewing files

# Open to PhotoImpact | | | |

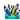

Opens the files of the selected thumbnails in PhotoImpact. (Right click on a thumbnail to access this command.)

(Hot Key -- Ctrl+G)

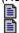

**Editing files** 

### **Open to Another Editor**

Starts or accesses the image editing program specified in the Preferences dialog box with the active image in its workspace.

**Note:** Specify the image editing program in the Explorer tab.

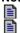

**Editing files** 

### **Delete**

Deletes the selected file(s). (Right click on a thumbnail to access this command.)

(Hot Key -- Del)

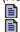

**Deleting files** 

### Rename

Renames the selected file. (Right click on a thumbnail to access this command.)

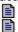

Renaming files

# Photo Properties

Displays the source file attributes of the selected file. (Right click on a thumbnail to access this command.)

(Hot Key -- Alt+Enter)

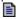

### **Select All**

Selects all the thumbnails in the current folder.

(Hot Key -- Ctrl+A)

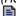

### **Invert Selection**

Selects all the thumbnails that are not currently selected and unselect those that are.

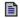

### Go To

Allows you to specify which folder's images to display. (Hot Key -- Ctrl+F)

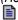

### **Preferences**

Allows you to set default operating conditions for PhotoImpact Explorer.

(Hot Key -- F6)

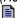

# Recently Visited Folders

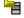

Lists the last viewed folders. Selecting a folder from the list automatically displays the images in that folder.

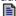

### **Exit**

Closes the active PhotoImpact Explorer window.

(Hot Key -- Ctrl+Q)

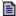

# Always on Top

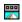

Makes PhotoImpact Explorer always appear on top of all other currently running programs.

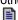

### Layout

Offers five options for displaying the PhotoImpact Explorer window.

Fæ Full View shows PhotoImpact Explorer in standard mode with the workspace divided into the tree structure pane and thumbnail pane.

Top shows Photo

Top shows PhotoImpact Explorer in compact mode as a single-row thumbnail image pane along the top of the screen.

**Bottom** shows PhotoImpact Explorer in compact mode as a single-row thumbnail image pane along the bottom of the screen.

**Left** shows PhotoImpact Explorer in compact mode as a single-column thumbnail image pane down the left side of the screen.

Right shows PhotoImpact Explorer in compact mode as a single-column thumbnail pane down the right side of the screen.

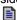

### Sort

Displays a submenu with the following sorting options.

by Name sorts files alphabetically by filename.

by Type sorts files alphabetically by extension.

2...2 by Size sorts files by file size, from smallest to

largest.

by Date sorts files by the last save date, from the most recent to the oldest.

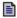

### Refresh

Updates the contents of the entire drive. This command can also be accessed by right mouse clicking on a folder.

(Hot Key -- F5)

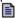

### **Duplicate Window/Open**

Opens another PhotoImpact Explorer window for the folder under the cursor. (Right click on a folder to access this command.)

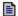

### **Explore**

Opens the folder under the cursor and displays its images in the thumbnail pane.

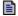

### **Open to Explorer**

Opens Windows Explorer to the folder under the cursor.

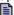

### **Toolbars**

Opens the Toolbars dialog box where you can choose whether to show or hide the Standard toolbar and Status bar. You can also choose whether to show ToolTips and large or small icons.

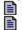

Placing the Standard toolbar

# Standard toolbar

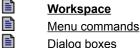

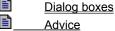

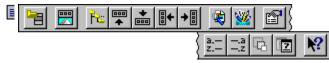

The Standard toolbar contains frequently needed commands and tools to make working with faster and easier. Click above to find out more about each item.

Click Workspace on the left for help on other workspace

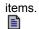

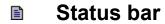

Workspace
Menu comm

Menu commands

Dialog boxes

<u>Advice</u>

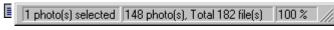

Provides short descriptions of commands or Standard toolbar buttons when the pointer moves over them. Otherwise, it displays the information above.

**Note:** Double-clicking anywhere on the Status bar opens the Preferences dialog box for configuring Explorer.

Click  $\ensuremath{\textbf{Workspace}}$  on the left for help on other workspace items.

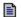

## **Delete File dialog box**

The Information dialog box offers statistical information about the selected file. It consists of two sections:

• Filename Displays the file to be deleted.

Yes to all Check to delete all selected file

Yes to all Check to delete all selected files without showing the confirmation message.

# Rename dialog box

Enter a new name for the selected file in the **To** entry box.

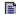

# Go To dialog box

Enter the name of the folder to display in the **Specify the folder to go to** entry box.

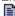

### Preferences dialog box PhotoImpact Explorer Display Allow you to customize PhotoImpact Explorer for your use. Number of recently visited folders Set the number of recently visited folders to display at the bottom of the File menu. Click Browse to search your system for another editing program. Other editing program Choose another editor to use for editing images. Delete folder reference files belonging to CD-ROMs and read-only network drives Click on the Delete button to remove all the reference files created for CD-ROM and network read-only files. Save folder reference files Check to save the reference files created for bypassing the thumbnail redraw process which occurs each time a folder is viewed. Unchecked and the reference files of any visited folder thereafter are deleted as you move to another folder. Number of folder reference files kept for CD-ROMs and read-only network drives Set the maximum number of folder reference files to keep for CD-ROMs and read-only network drives. Compression Choose a compression scheme for the thumbnail images.

Choosing another editor

# PhotoImpact Explorer Display Control how the thumbnail images are displayed. HiColor dithering Check this if your display mode is HiColor and you want the True Color images to look their best on screen. View images with a common palette Check this if you are working in 256-color mode and want to open grayscale and color images at the same time or when comparing 256-color images with each other. Ignore background quality Check to devote most system resources to viewing the active image. When selected, inactive images may appear discolored. Monitor gamma Check to correct your display for manufacturers' differences and the environment. Set the gamma value so that the calibration square appears to be a single color.

Calibrating your display

### **Photo Properties dialog box**

The Information dialog box offers statistical information about the selected file. It consists of two sections:

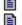

**Attributes** Tells the data type, dimensions, resolution, and file size when open.

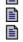

**File** Tells the name, format, compression method, saved file size, and other information.

### **About PhotoImpact Explorer**

Provides copyright and other information about Explorer.

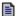

### Why calibrate my display?

Calibrating your display ensures the most accurate image reproduction. Each monitor is a little different, and temperature and environment can also play a role in determining how color appears. The Ulead calibration process takes a dithered black-and-white image and compares it with the color it is trying to approximate. Since black and white represent the extremes for your monitor, and the compared color is a set value, you can adjust your monitor to produce the best results.

**Note:** Calibrating your monitor works great for Ulead programs, but will not affect how images appear in other programs.

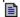

### Why use Explorer?

Use PhotoImpact Explorer to:

Quickly view the image and graphics files in any folder.

Move and copy image and graphics files between folders.

Delete or rename image and graphics files.

Find the files you want to view in more detail and send them directly to Viewer.

Find the files you want to edit and send them directly to PhotoImpact or another image editor of your choice.

Sort your image and graphics files visually.

### Toolbars dialog box

Standard toolbar Check to display the Standard toolbar. Uncheck to hide it.

Status bar Check to display the Status bar. Uncheck to hide it.

Color buttons Check to display the toolbar buttons in color. Uncheck to use grayscale buttons.

Large buttons Check to show large icons in the toolbar. Uncheck it to show small icons.

**Show ToolTips** Check to show ToolTips. Uncheck it to prevent them from appearing.

# Help

Allows you to use your mouse to access the on-line help about a command, button, or workspace item.

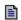

This does not affect the actual data, it only affects the appearance when not active.

Leave this option unchecked if you are running low on hard disk space.

Number of files selected.

Total number of image and graphics files in the folder; total number of files in the folder.

The percentage of image and graphics files already generated.

# Calibrating the display

- 1. From the File menu, choose "Preferences."
- 2. Click the Display tab.
- 3. Check Monitor gamma.
- 4. Raise or lower the gamma value until the gray box looks something like this:

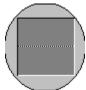

Click OK.

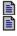

Why calibrate my display?

# Choosing another editing program

- 1. From the File menu, choose "Preferences."
- 2. Click the PhotoImpact Explorer tab.
- 3. Type the complete path and filename for the image editing program you want to use in the "Other editing program" text box. (Click Browse to find the program if you don't remember the path.)
- 4. Click OK.

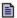

### Placing the Standard toolbar

**Docked** Drag the Standard toolbar to the top, bottom, left, or right edges of the Explorer workspace to place the Standard toolbar.

Floating Drag the Standard toolbar to where want it on your desktop. The floating Standard toolbar may be placed outside the Explorer workspace.

### Opening files

- 1. Arrange the desktop so that the Explorer and destination program workspaces are both visible.
- 2. From the thumbnail pane, activate the file(s) you wish to open.
- 3. Click and hold the left mouse button.
- 4. Drag the mouse from Explorer to the target program and release the mouse button.

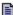

- Copying files
  1. Activate the file(s) you wish to copy.
- 2. Hold the Ctrl key down as you drag-and-drop the file(s) to another folder or window.

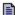

# Moving files

- 1. Activate the file(s) you wish to move.
- 2. Click and hold the left mouse button.
- 4. Drag the mouse from Explorer to the target program and release the mouse button.

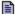

# **Deleting files**

- 1. Select the file you wish to delete.
- 2. From the File menu, choose "Delete". This will prompt a confirmation message.
- 3. Click "Yes" to continue deletion, "No" to cancel.

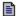

# Renaming files

- 1. Select the file you wish to rename.
- 2. From the File menu, choose "Rename".
- 3. Enter the new name in the **To** entry box.
- 4. Click OK.

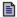

# **Editing files**

Select the files you want to edit and
Choose "Open to PhotoImp
or
Choose "Open to Another E

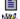

Choose "Open to PhotoImpact" from the File menu.

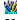

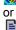

Choose "Open to Another Editor" from the File menu.

# Viewing files

- 1. Activate the file(s) you wish to view.
- 2. From the File menu, choose "View".

**Note:** Double clicking on a file also opens it in Viewer.

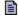

# Scrolling through a folder

- 1. Locate the scroll bar on the right side of the window.
- 2. Click the scroll direction buttons to move the view up or down a single row.
- 3. Click in the scroll bar to move the view by a page.
- 4. Drag the slidder up or down to quickly move to a new location.

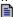

### **Starting Explorer**

Start PhotoImpact Explorer by:

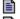

Right clicking on a folder in Windows Explorer and choosing "Open to PhotoImpact Explorer".

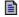

Locating it in the Start menu.

Click on the Start button in the taskbar. Point to Programs and then Ulead PhotoImpact. From the Ulead PhotoImpact submenu, click Explorer.

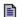

Choosing the Run command from the Start menu.

If you are starting PhotoImpact Explorer using the Run command, you can set options so that the program opens to a specified folder and/or format. Here are the command line options for PhotoImpact Explorer.

C:\PhotoImpact3\Pe3 [option1] [option2] [option3] [option4]

### [option1]

Enter the full path of a folder; runs PhotoImpact Explorer and sets the specified folder as the current folder

**Example:** C:\PhotoImpact3\Pe3 C:\windows\samples

Runs PhotoImpact Explorer and displays the image files in the folder c:\windows\samples.

### [option2]

/T shows PhotoImpact Explorer as a single-row thumbnail pane located at the top of the screen.

/B shows PhotoImpact Explorer as a single-row thumbnail pane located at the bottom of the screen.

/L shows PhotoImpact Explorer as a single-column thumbnail pane located on the left side of the screen.

/R shows PhotoImpact Explorer as a single-column thumbnail pane located on the right side of the screen.

### [option3]

S.EX1.EX2 shows only files with the file extensions, "EX1" and "EX2" in the thumbnail pane.

Example: C:\PhotoImpact3\Pe3 /L /S.TIF.BMP

Runs PhotoImpact Explorer in compact mode with the thumbnail pane located on the left side of the screen. Only files with file extensions of "TIF" and "BMP" are shown in the thumbnail image pane.

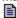

### **Ulead PhotoImpact Explorer Help Topics**

Opens the Explorer Help Topics dialog box where you can search for topics in the on-line help.

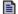

### **About Ulead Products**

Opens the About Ulead help document. This provides insight into the history, philosophy, and products of Ulead Systems.

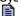

### **Switch**

Opens a menu listing other Ulead programs for quick access.

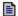

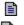

# **Switch Menu**

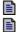

**Workspace** 

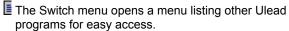

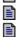

Dialog boxes

Menu commands

Click Menu commands on the left for help on other menus.

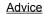

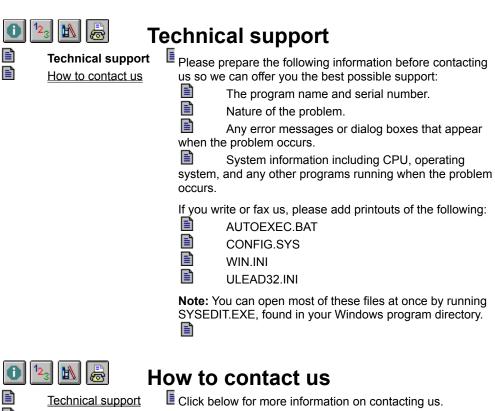

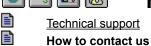

North and South America International

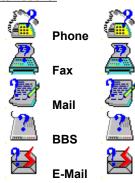

Call

+886-2-764-8599

Send a fax to

+886-2-764-9599

### Send a letter to

Ulead Systems, Inc. 10F, 111 Tung Hsing Road Taipei, Taiwan, R.O.C. WWW

http://www.ulead.com

E-Mail

mkt@ulead.com.tw

Dial up the Ulead BBS at

**+886-2-764-7585** 19200 bps (N,8,1)

Compuserve

**GO ULEAD** 

(310)-523-9391

Send a fax to

(310)-523-9399

### Send a letter to

Ulead Systems, Inc. 970 West 190th Street, Suite 520 Torrance, CA 90502

# WWW

# http://www.ulead.com

E-Mail

mkt@ulead.com

Dial up the Ulead BBS at

(310)-523-9389 19200 bps (N,8,1)

Compuserve

GO ULEAD

Send E-Mail to

support@ulead.com.tw

Send E-Mail to

support@ulead.com